# **EXO-AUDIO**

 $\overline{AB}$ 

# *AUDIO модуль домашней автоматизации*

*«Мультирум, мульти источники»*

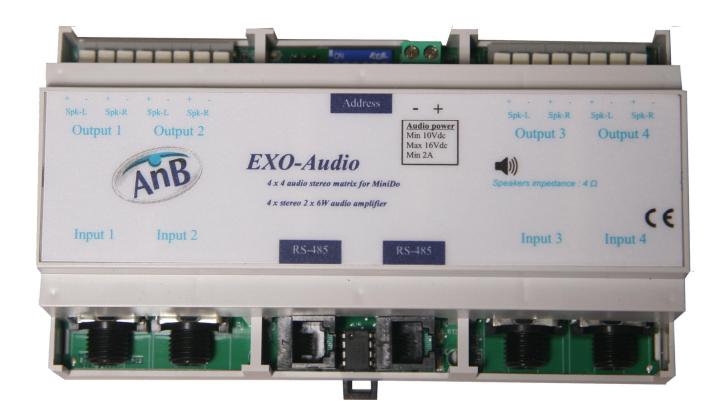

#### Основные характеристики:

Размеры: 90x158x58 мм / 9 модулей DIN Вес: 238 гр. Питание модуля напряжением 12В осуществляется по шине RS-485. Ток потребления модуля: 20 мA (ток покоя) 250 мA (максимальный) Мощность отдельного БП усилителей – не менее 30Вт (2.5А, напряжение 10…16В) Тип входных аудио разъёмов: **Jack 6,3мм**

#### **Обзор и характеристики**

Этот модуль «домашней» автоматизация предназначен для приема, усиления и коммутации аудио стереосигналов от различных источников звука без усилителей НЧ (имеющих линейный выход). Модуль **EXO-AUDIO** позволяет одновременно управлять 4-мя стерео источниками, производя их произвольную коммутацию на любое из 4-х направлений стереоканалов. Максимальная мощность усиления 2 x 6 Вт на каждое направление. Выходы усилителей НЧ наиболее предназначены для подключения динамиков с сопротивлением 4 Ом.

Мы используем понятие «Мультирум – Мульти источники», которое указывает, что имеется возможность выбирать любой из 4-х источников аудио сигнала и, используя кнопки-переключатели, воспроизводить звук в любом из 4-х помещений. Коммутация каналов производится с помощью кнопок-переключателей подключенных к системе **MiniDo** через модуль **EXICENT**, предварительно произведя их настройку в программе **LogiDo.**

#### **Соединение с другими модулями**

Модуль **EXO-AUDIO** соединяется с другими устройствами с помощью 4-х проводной шины RS-485, которая широко используется в промышленном оборудовании из-за своей простоты и надежности. Расстояние между **EXO-AUDIO** и другими устройствами может быть порядка километра.

Система **MiniDo** может включать в свой состав до 16-ти адресуемых с помощью DIP-переключателей модулей **EXO-AUDIO.** Таким образом, пользователь имеет возможность коммутировать до 64-х направлений стереоканалов.

#### **Настройка и использование**

**EXO-AUDIO** является частью семейства EXO модулей системы MiniDo.

Программирование модуля **EXO-AUDIO** может осуществляться двумя различными и независимыми друг от друга способами.

- **1.** С помощью бесплатного **ПО LogiDo.**
- **2.** В Приложении **Home Anywhere.**

# **Расположение элементов управления и коммутации на печатной плате.**

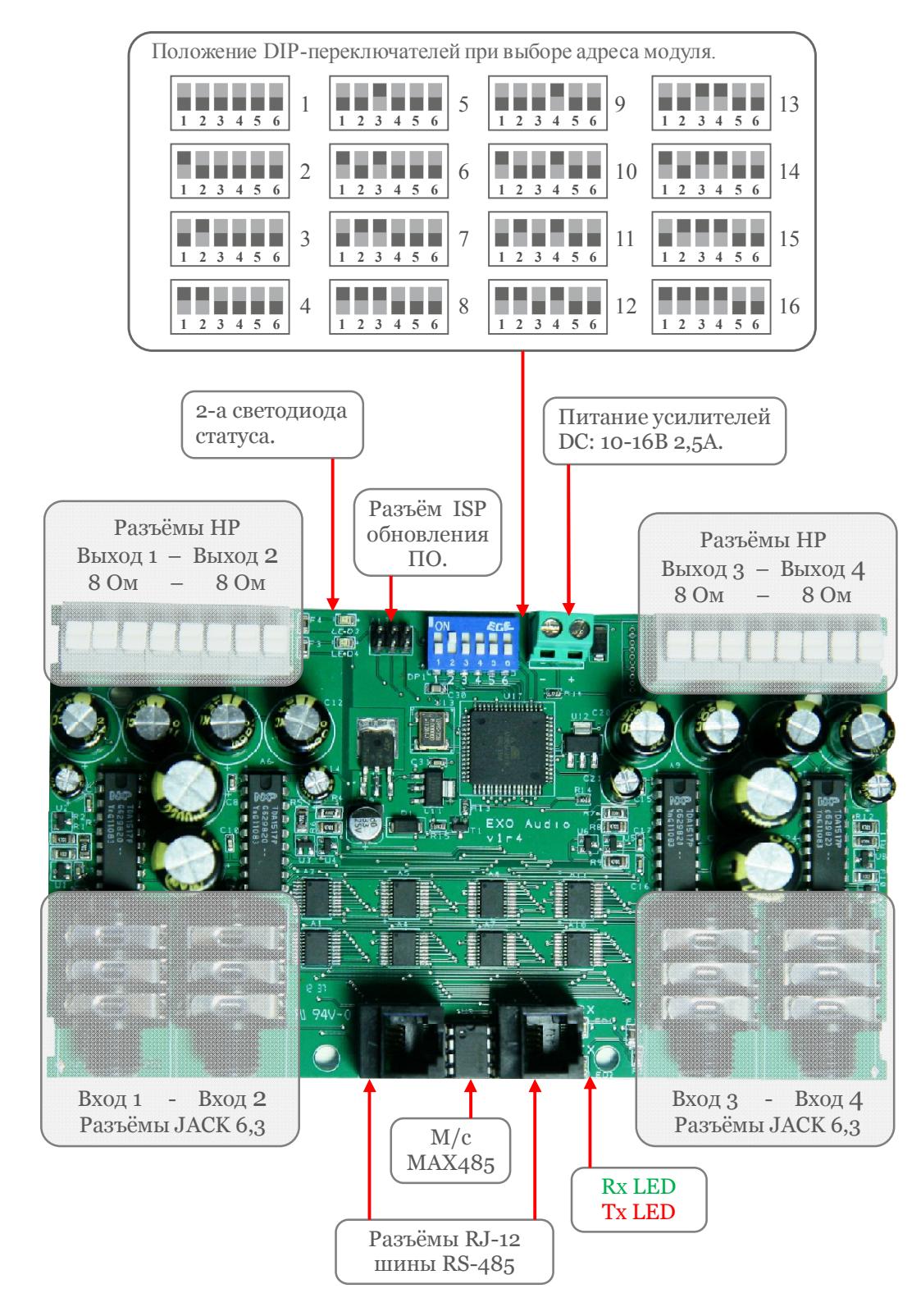

 $\overline{AB}$ 

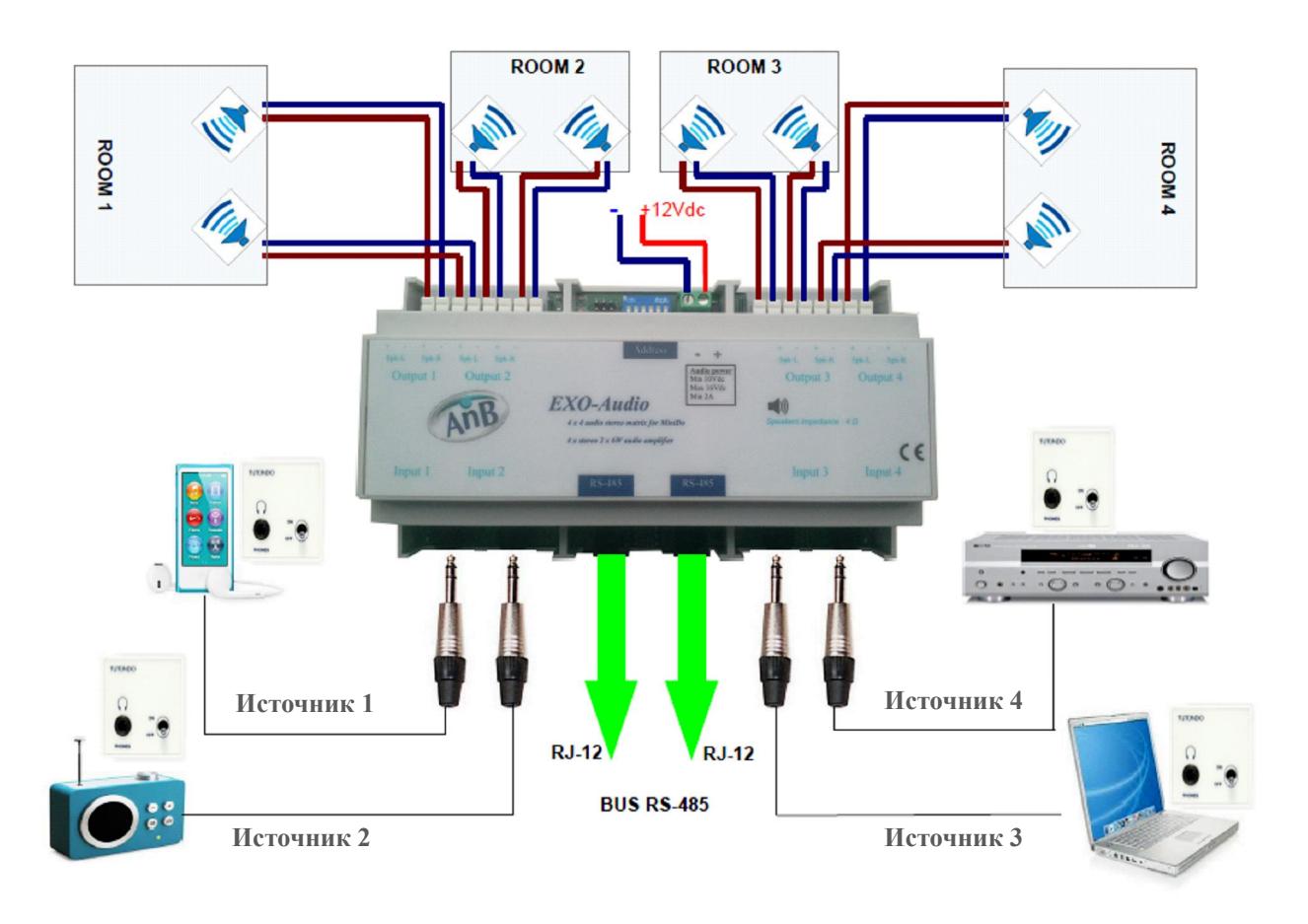

# **Типовая схема подключения динамиков и источников звука.**

# **Работа 2-х светодиодов статуса - LED3 и LED4:**

#### · **При запуске системы**

Светодиоды **LED3** и **LED4** мигают последовательно один за другим и указывают версию прошивки при подаче питания на модуль. Пример: светодиод **LED3** мигает один раз, светодиод **LED4** мигает три раза  $\Rightarrow$  Версия ПО 1.3.

#### · **В процессе работы**

Возможны три сценария в зависимости от статуса кнопок-переключателей в модуле **EXO-AUDIO**:

- 1. Светодиод **LED3** мигает 1 раз => кнопка-переключатель не зарегистрирована.
- 2. Светодиод **LED3** мигает 2 раза => кнопка-переключатель зарегистрировано, но нет функции, связанной с ней.
- 3. Светодиод **LED3** мигает 3 раза => кнопка-переключатель зарегистрирована и есть функция, связанная с ней.

Светодиод **LED4** выключен во всех 3-х случаях.

#### **Сброс модуля к заводским установкам (RESET):**

Можно сбросить (выполнить RESET) интерфейс **EXO-AUDIO** путем установки Dip-переключателей 1,2,3,4,5 и 6 в положение ON, а затем подключить разъём RJ-12 к питанию.

При включении питания и загрузке модуля светодиоды **LED3** и **LED4** мигают один за другим, указывая на версию Прошивки.

Затем светодиоды **LED3** и **LED4** попеременно мигают в течение примерно 10 секунд. Когда оба светодиода перестанут мигать - интерфейс сбрасывается к заводским установкам.

Все функции кнопок-переключателей функционировавших с модулем **EXO-AUDIO** будут удалены.

# **EXO-AUDIO: Конфигурирование в ПО Phenix**

Начиная с версии 3.0-03 программного обеспечения **LogiDo**, инсталлятор может настраивать логику работы кнопок-переключателей взаимодействующих с модулем **EXO-AUDIO**. Выберите в панели инструментов **Edit** → **EXO AUDIO** и выполните 3 простых шага:

- 1. Нажать кнопку-вкладку **Administer EXO Audio**, присвоить имя модулю **EXO-AUDIO** и выбрать сетевой (RS-485) адрес (аналогично DIP-переключателям на плате), введите имена входам (источникам звука) и выходам. (**Рис. 1**)
- 2. Нажать кнопку-вкладку **Audio orders**, откроется окно (**Рис. 2**), присвоить имя функции и связать её с командой «*Name of selected order*». Затем связать кнопку-переключатель с этой командой, нажав на кнопку «*Link a push button* (Связать кнопку-переключатель)». Откроется новое окно «*Push button identification* (Идентификация кнопки)» (**Рис. 3**), нажмите на нужную кнопку-переключатель, чтобы зарегистрировать и запомнить её. Повторите процесс для каждой нужной команды. Для управления звуком, Вы можете обучить кнопки-переключатели, расположенные в разных помещениях дома, офиса и т.д., максимальное количество команд (кнопок-переключателей) – 100.
- 3. Нажать кнопку-вкладку **Transfer data**, откроется окно (**Рис. 4**), выберите нужный модуль(и) **EXO-AUDIO,** затем нажмите кнопку *All audio orders* в разделе *Writing* – произойдёт запись конфигурации в модуль EXO-AUDIO.

#### **Примечание**:

An<sub>B</sub>

Для программирования **EXO-AUDIO** нужно как минимум**:**

- · Один модуль **EXICENT;**
	- · Одна кнопка-переключатель.

#### **Рис. 1**

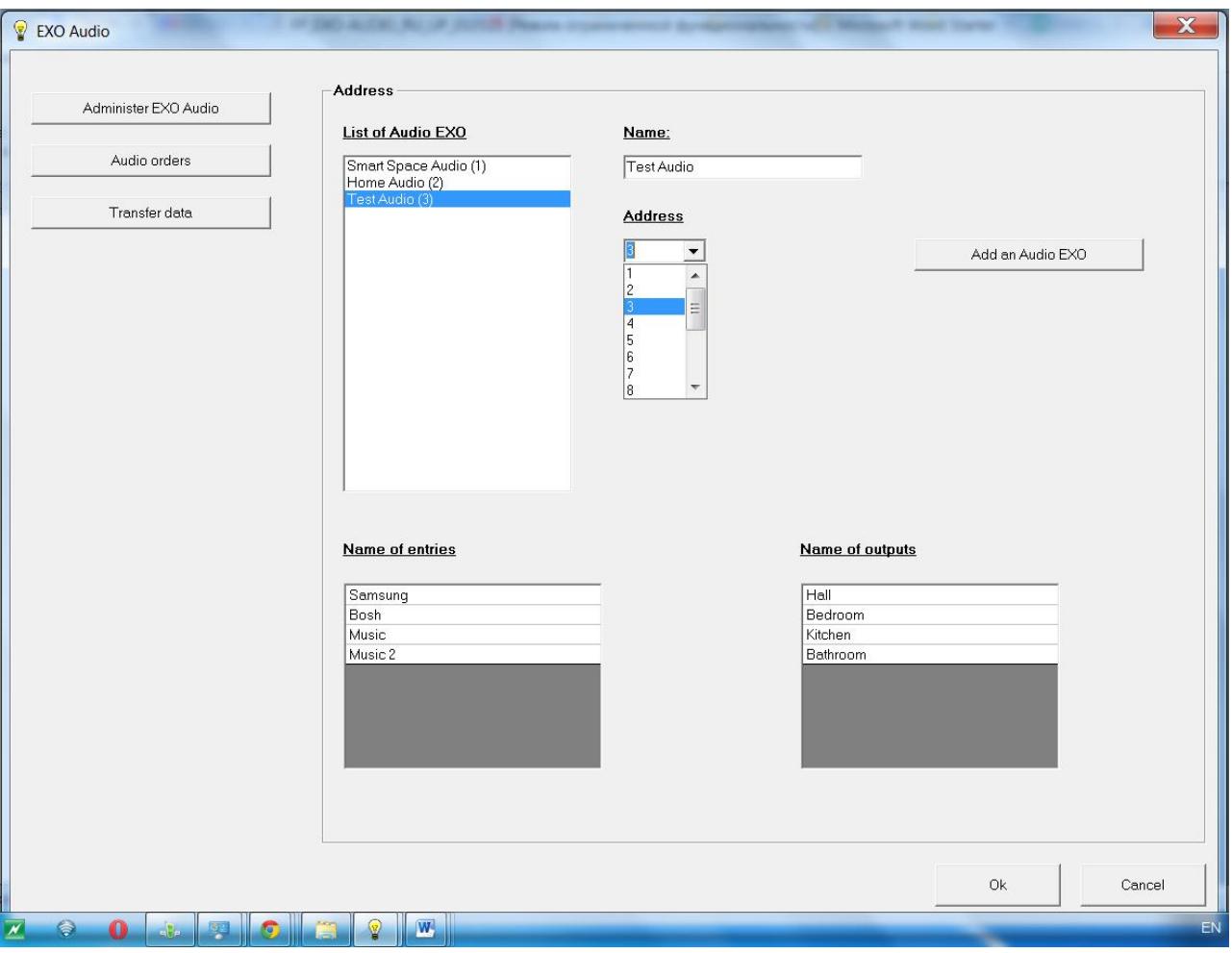

# **Рис. 2**

AnB

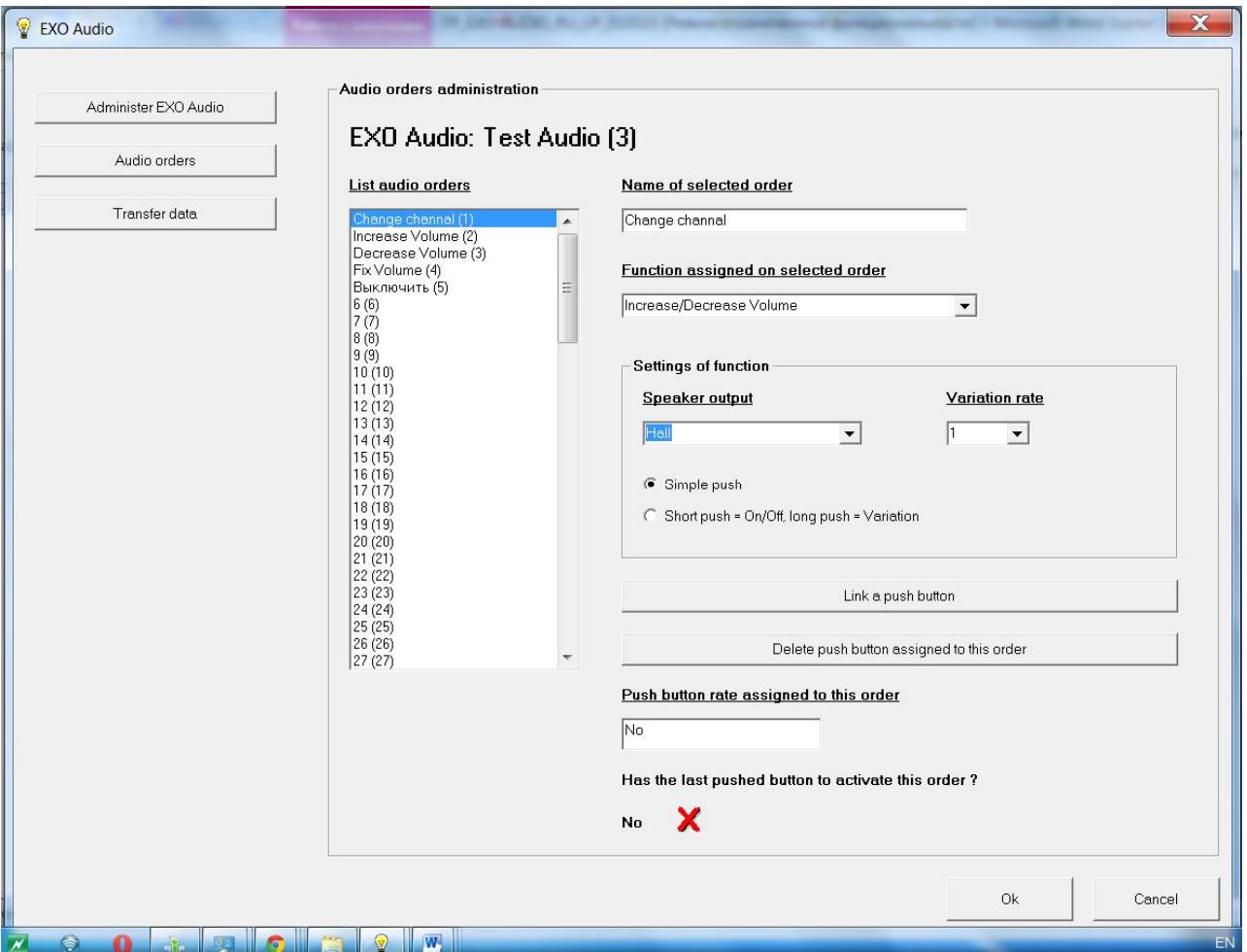

# **Рис. 3**

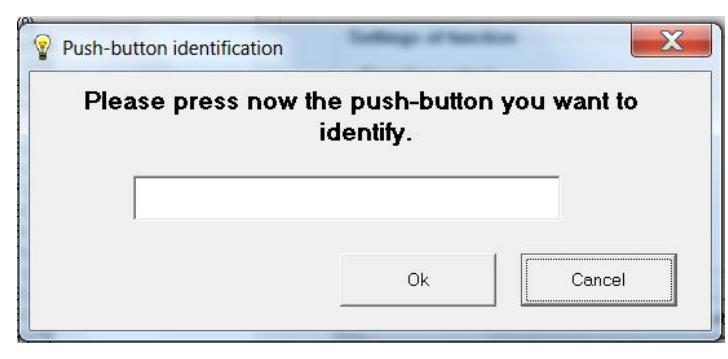

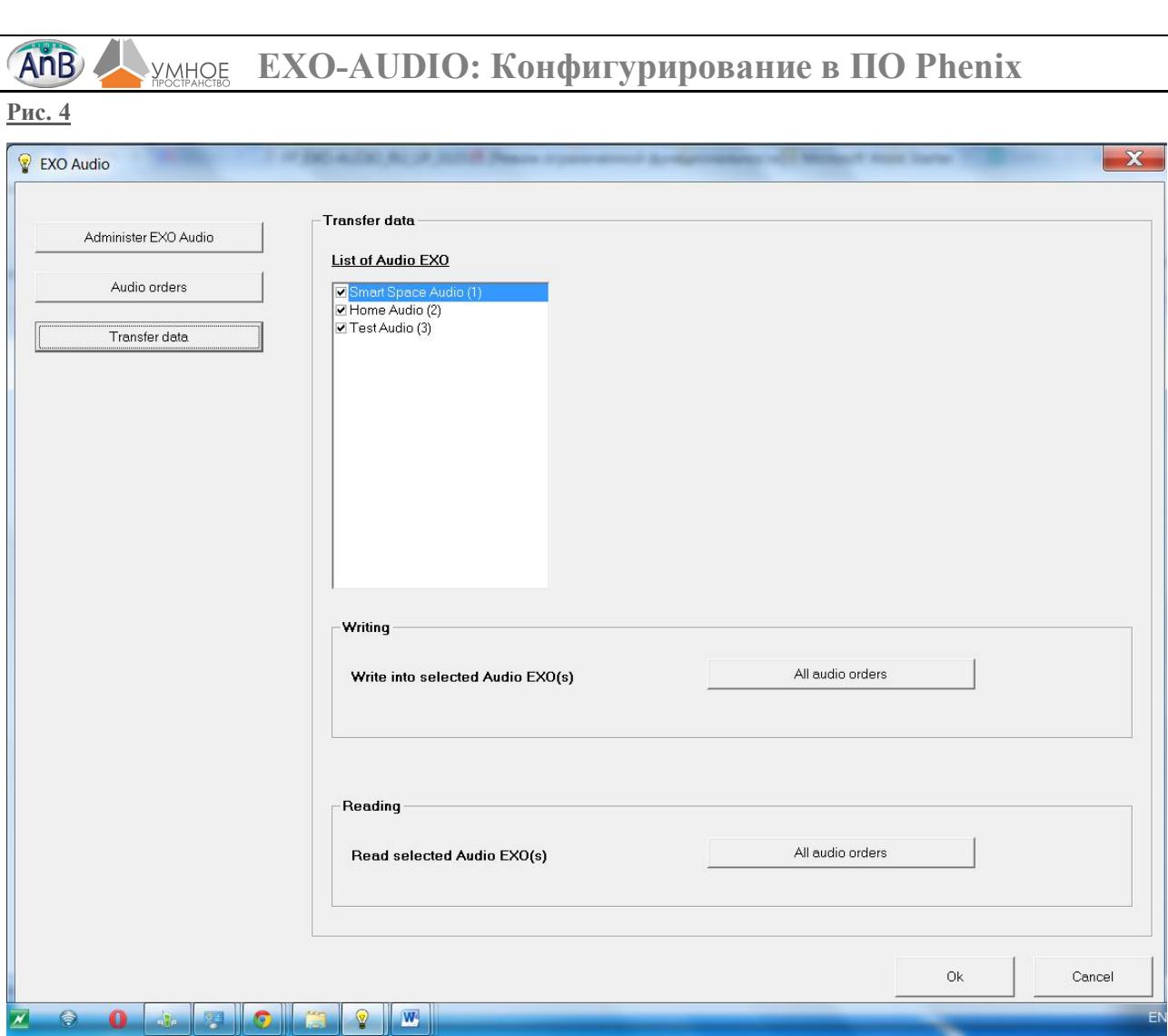

Приложение **Home Anywhere** поддерживает работу модулей **EXO-AUDIO,** начиная с **версии 1.13** для ПК и начиная с **версии 1.18** для Смартфонов/Планшетов.

Модуль **IPCOM** совместим с **версии 40**.

An<sub>B</sub>

Параметры модуля **EXO-AUDIO** могут быть настроены конечным пользователем.

Чтобы воспользоваться всеми возможностями Приложения **Home Anywhere**, необходимо настроить интерфейс **IPCOM** для работы в системе. Этапы настройки для ПК описаны ниже:

# **1. Настройка модулей IPCOM и EXO-AUDIO**

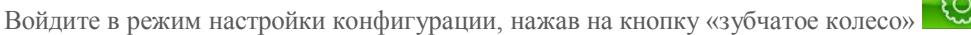

- · Настройте параметры модуля **IPCOM**.
- · Выберите для интерфейса **IPCOM** в меню «*Модули шины №1*» или «*Модули шины №2*» → «*Тип*» приложения **MINIDO**.
- · Заполните параметры **EXO-AUDIO** (Адрес, Имя выходов и Имя источников звука).

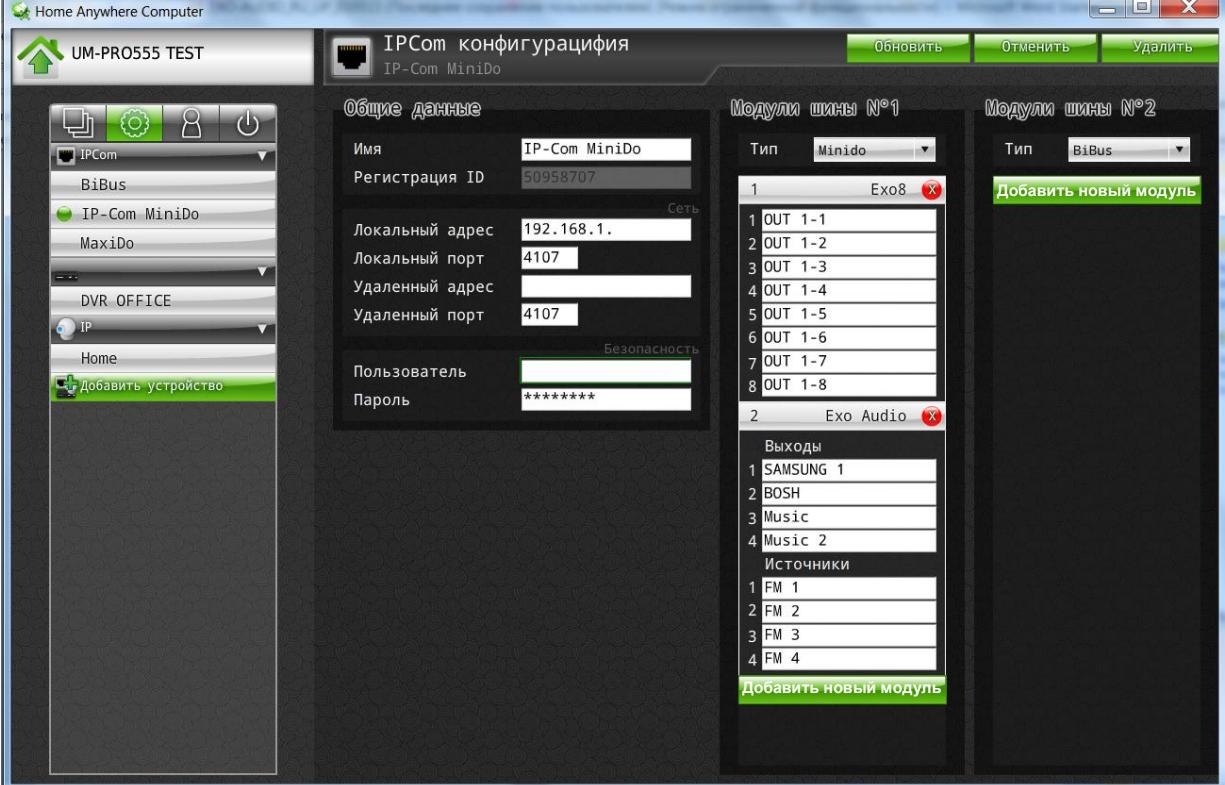

# **2. Добавление Плана для конфигурации EXO-AUDIO**

- · Войти в режим создания **Плана**, нажав на иконку
- · Нажать на **Создать План. (**Модуль может быть добавлен и в любой имеющийся план).
- · Присвоить имя **Плану** (в нашем случае **EXO – AUDIO M**).
- · Выберите тип **Плана** (*Типовой план* или *План с изображением*) (**Рис. 5)**
- · Вернуться в **Режим создания Плана**
- Перетащите иконку динамика в рабочую область Плана (drag &drop) и дайте ему имя на вкладке **Модули и входы** (**Рис. 6)**
- · Выберите тип графического представления в закладке **Графический экран** (Пример: *Полный*

*экран*) и сохраните всё, нажав кнопку **Обновить** (**Рис. 7)**

· Для изменений взаимодействуйте со значком динамика (**Рис. 8)**:

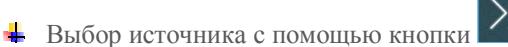

- $\blacktriangleright$  Регулировка громкости от 0% до 100%
- **Регулировка баланса вправо от 0% до 100% и влево от 0% до 100%**

· Пример полного Плана для модуля EXO-AUDIO с 4-мя источниками звука показан на **Рис. 9 Примечание**: Салатовый фон перед графическими элементами указывает на отсутствие соединения с оборудованием.

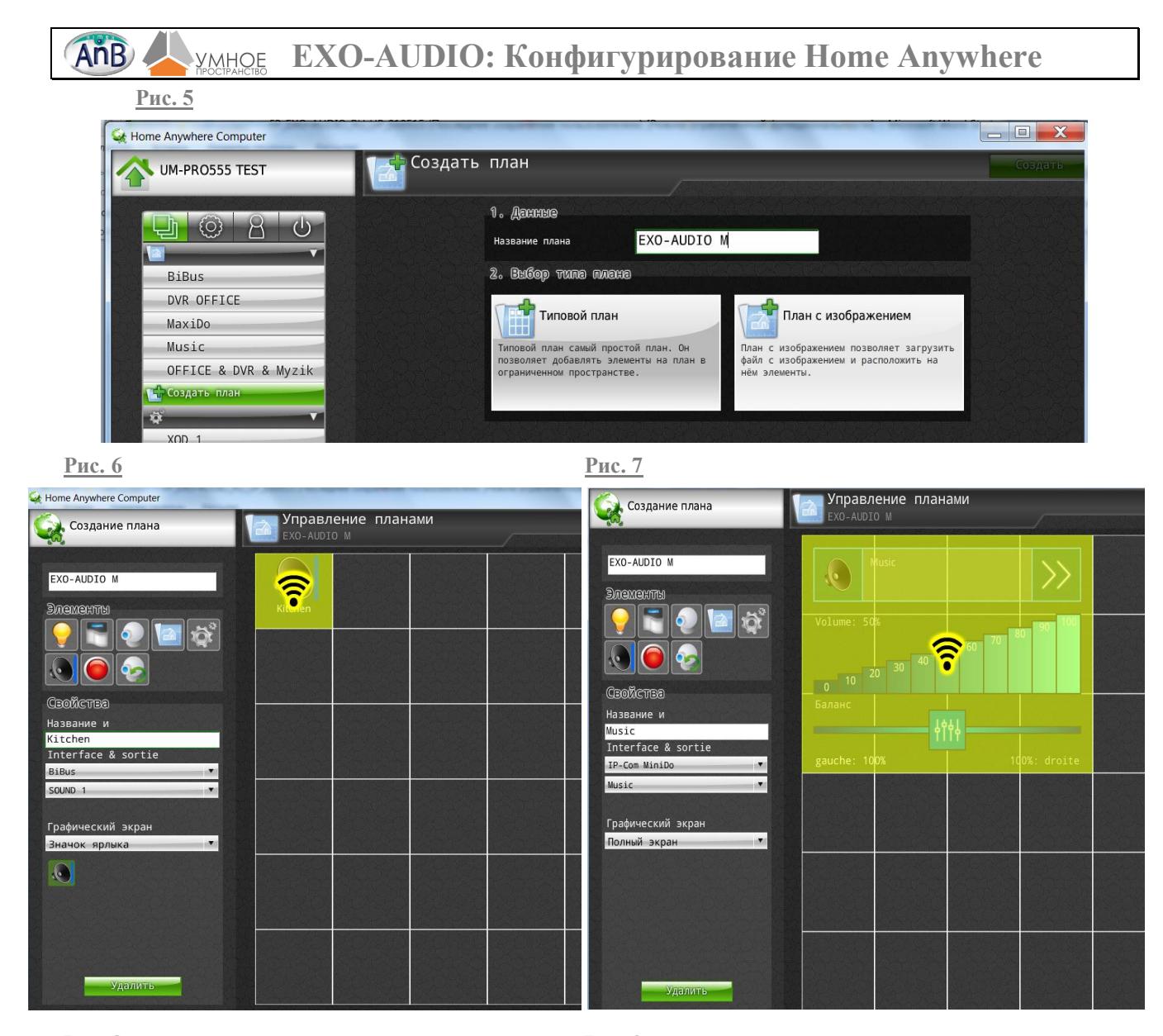

**Рис. 8 Рис. 9**  Louisbere Committee .<br>Mille **Latin** Gestion des cartes MyHome Gestion des cartes MyHome  $\phi$  $\rangle$  $\rangle$  $\Theta$ 08  $\ddot{\theta}$  $\left($ la Liste des cartes Bureau  $\overline{\mathcal{C}}$ EXO-AUDIO 1 Liste des cartes EXO-AUDIO 2  $100$ EXO-AUDIO 1  $90^{\circ}$ EXO-AUDIO 2 Volume: 70% **an** EXO-AUDIO M  $\overline{20}$  $\overline{20}$  $10$  $10$ **Chicron**  $10<sup>20</sup>$ Bassauce 悧  $\overline{1}$ Balanc Gauche: 409  $\rangle$  $\rangle$  $\mathbf{r}$  $\Theta$ Gauche: 100% Droite: 100%  $90^{\circ}$  $20\overline{30}$  $\overline{20}$  $10$ Gauche: 1009 Droite: 100% Gauche: 50% Droite: 1009

**Примечание:** Если система будет управляться только с помощью смартфона, модуль **EXICENT,** в составе всей системы - не требуется.